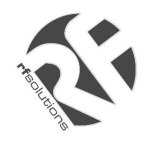

- **Complete 'contract free' tracking System**
- Simple to use "Click-to-track" software
- Breadcrumb Trail/Time-lapse Tracking
- Tracker is also GSM Phone
- Emergency SOS Call and Position Feature
- Supplied with everything you need:
	- **GPS Tracker**
	- **USB GSM Modem Base Station**
	- **GoogleTM Maps based software**
	- **2 PAYG SIM Cards**
- Vehicle or personal tracking
- Dial up to 4 preset Numbers
- Software tracks multiple Trackers (up to 50)
- Compact, Light weight discrete

## **Applications**

Lone Work Alarm Fleet tracking Personal Tracking Emergency Alarm Valuables Tracker

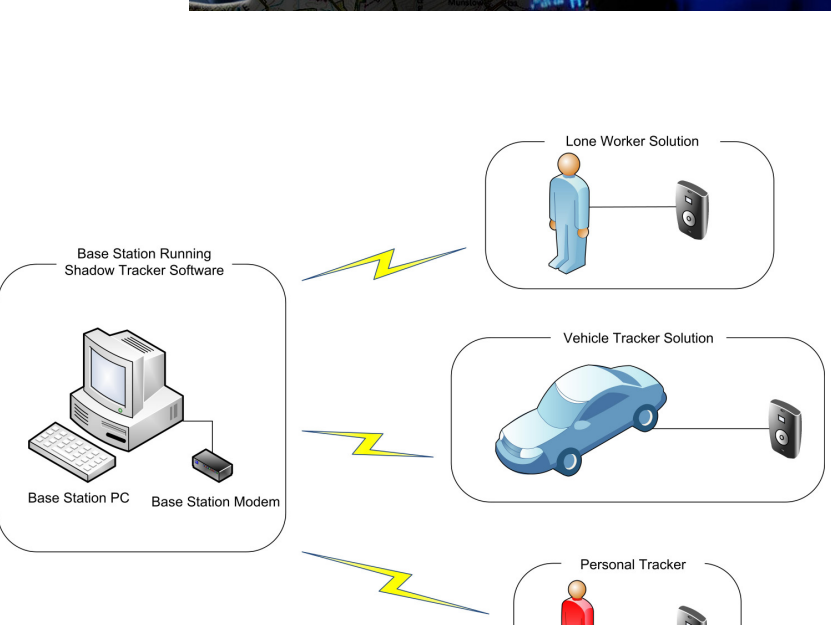

## **Description**

The **Shadow Tracker System** comes complete with everything you need to start tracking almost anything from a JCB to a child!. All that is required is a PC.

The Shadow Tracker System uses the latest GPS technology to enable you to keep a track of your Vehicle, staff, loved ones or valuables. Simply load the Shadow Tracker Software onto a PC and set it to log the movement of the tracker or use the 'FIND USER' button to get a real time update of one or many Tracker locations.

The Tracker unit may also be used as a normal GSM Mobile phone. In addition to receiving calls, there are four buttons on the tracker which will dial preset telephone numbers.

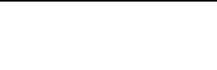

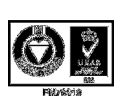

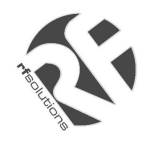

# THE SHADOW TRACKER  **COMPLETE GPS TRACKING SYSTEM**

# **User Manual**

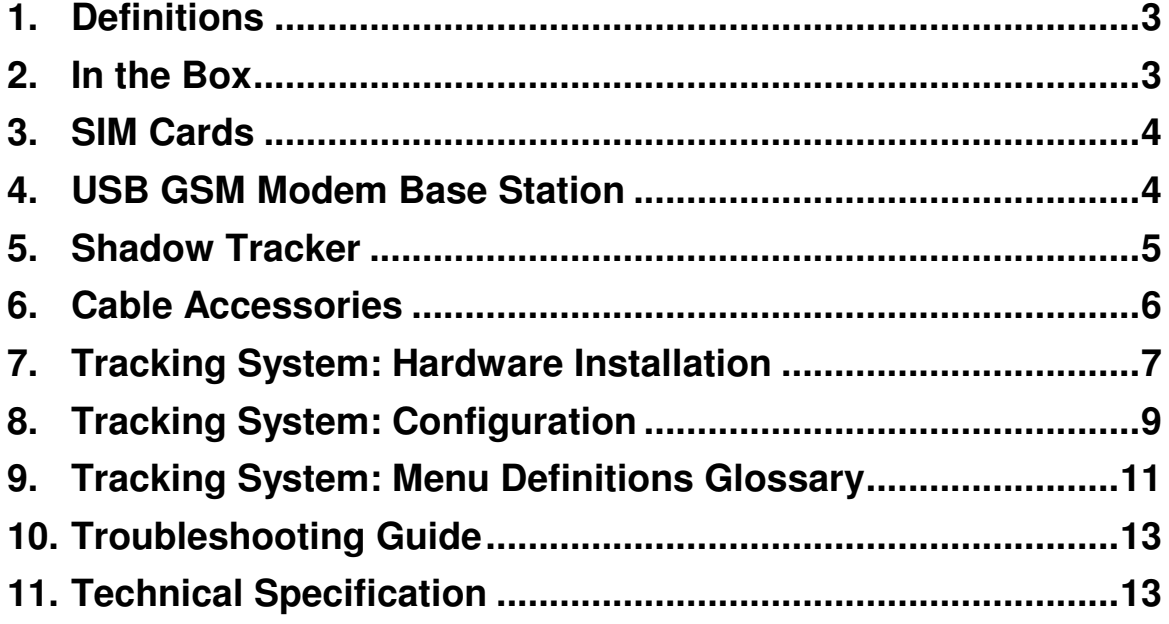

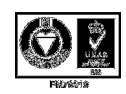

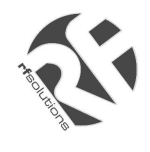

# **1. Definitions**

The following definitions are used throughout this document and generally in connection with the control unit.

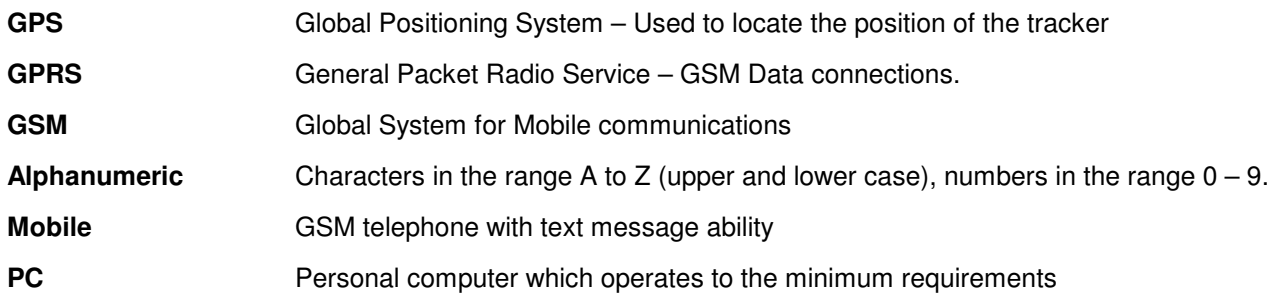

# **2. In the Box**

**Provided as part of The Shadow Tracker System:** 

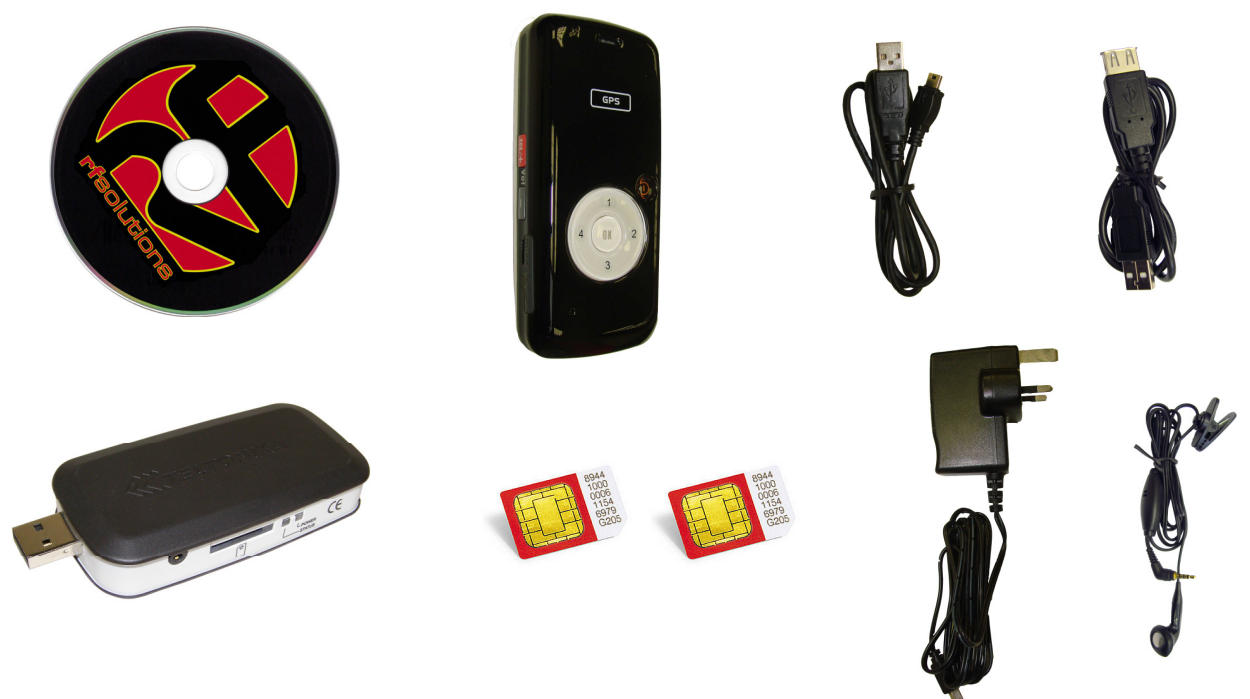

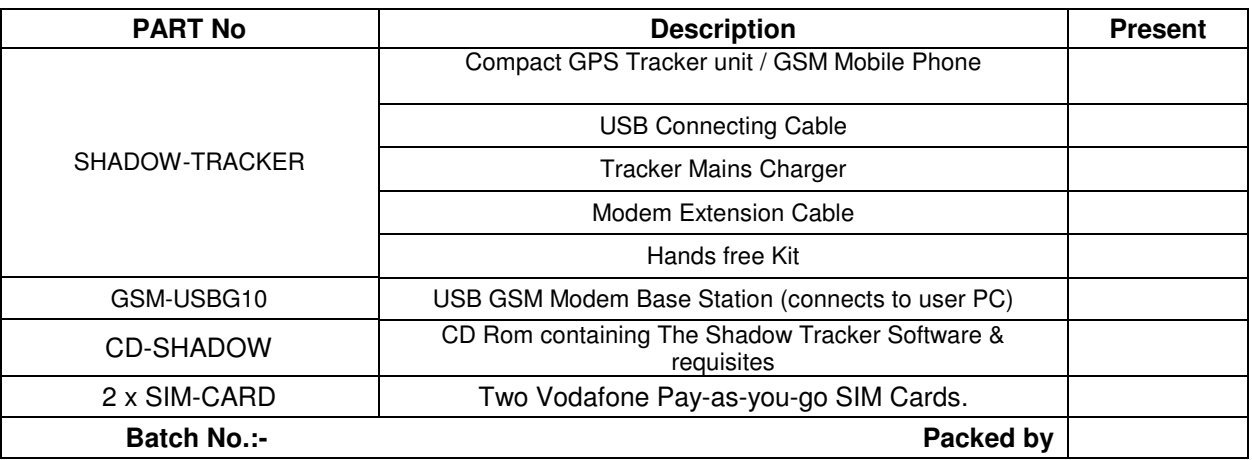

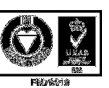

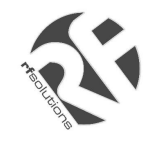

# **3. SIM Cards**

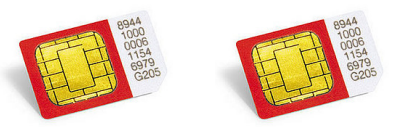

Two **Vodafone Pay-as-you-go** SIM Cards are bundled with this system. The Shadow Tracker system can use either these or other SIM Cards / service providers with the following provisos;

These SIM Cards must be registered with Vodafone prior to use. To do this call the number on the pack provided. At this point you should be informed of your SIM cards' Telephone Number.

### **Notes**

- 1. Only 3 Volt SIM cards will be correctly read and older 5 Volt types will be ignored.
- 2. Some types of pay-as-you-go SIM cards may require regular call activity (once every six months) to remain registered.
- 3. SIM cards that have been protected by means of a PIN (in a mobile phone) will not operate in the unit.
- **4. Because The Shadow Tracker system works by sending text messages, it is important that you consider the costs involved with using the system, these will be dependant on the network provider you choose.**
- **5. For heavy use it might be advisable to obtain use a contact for free to text deal from a Service Provider.**
- 6. The message memory of the SIM card should be clear before it is fitted to the GSM Modem.

# **4. USB GSM Modem Base Station**

The USB GSM Modem Base Station connects to the Base Station computer and communicates with the Shadow Trackers via Text messaging.

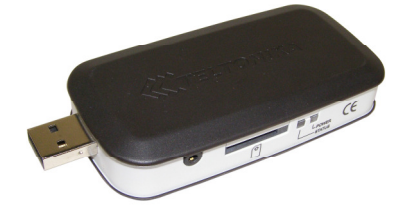

# **Do not plug the modem into the PC prior to installing software!**

The GM Modem Base Station is a Plug and play device which is powered directly by the USB port and therefore requires little set-up.

Simply install the drivers for the product, insert a SIM card and plug into a free USB port.

More details can be found at http://www.rfsolutions.co.uk/acatalog/GSM\_Modems.html

Tip: This modem is not tied to The Shadow Tracker System and may also be used as a standard GSM/GPRS modem if required.

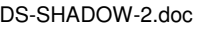

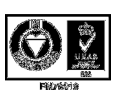

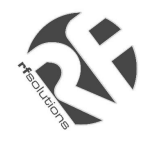

# **5. The Shadow Tracker**

The Shadow Tracker is a small and powerful GPS/GSM/GPRS tracking device designed and developed for remote positioning and lone worker applications.

# **Do not plug the Shadow tracker into the PC before installing software.**

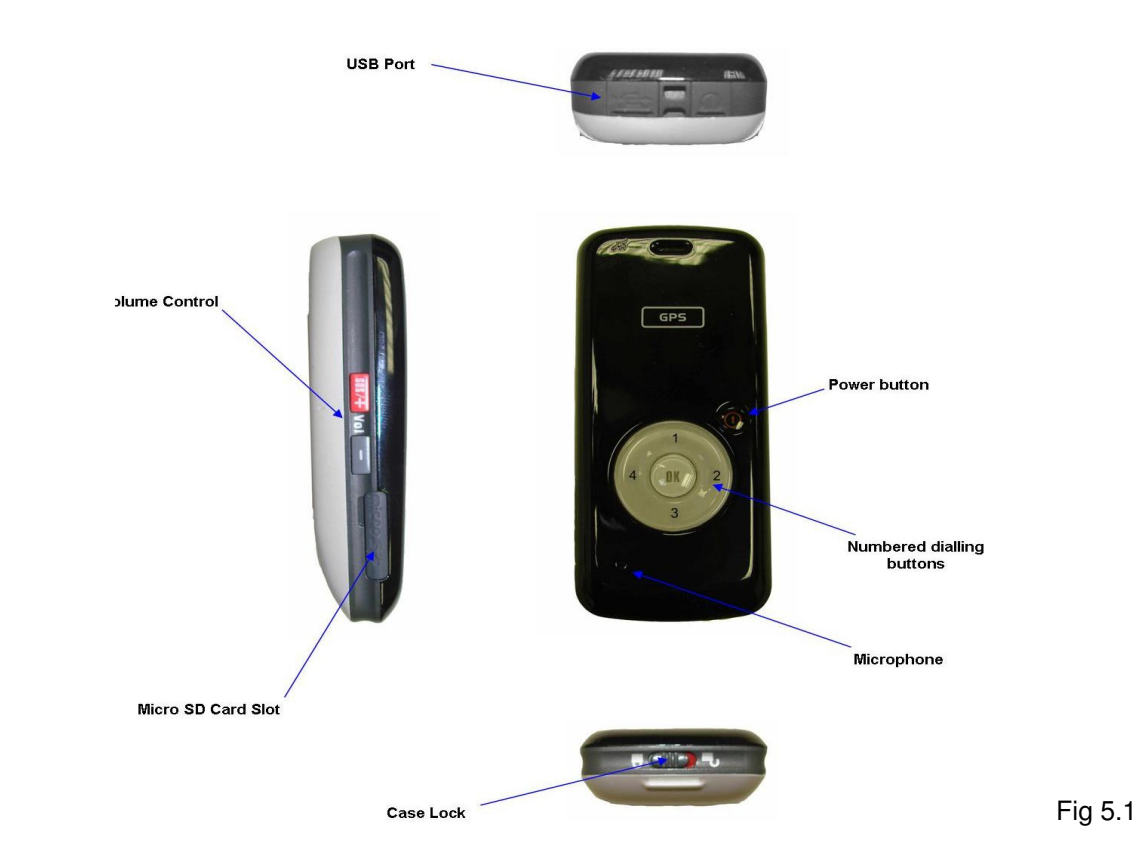

#### **1. Install a SIM card**

- a. Unlock the rear of the case and remove
- b. Remove the battery by lifting at the base
- c. Insert the SIM card ensuring the orientation is as per the diagram marked on the unit.

#### **2. Charge the Shadow Tracker**

- a. With the battery installed and the Shadow Tracker fully assembled
- b. Open the protective cover on the top of the unit (see Fig 5.1)
- c. Plug in the mini USB Mains Charger cable provided.
	- NB: The Tracker can be charged with the PC cable but it is best not to use this option prior to installing the PC software.
- d. The LED on the front face will flash red while the Shadow tracker charges
- e. The LED will turn green when the battery is full.

#### **3. Power On/Off the tracker**

- a. Power on: Press and hold the power button fore 3secs (shown on Fig 5.1) the Shadow Tracker will flash it's LED multiple colours and the power on tune will be heard.
- b. Power Off: Press and hold the power button (shown on Fig 5.1) the Shadow Tracker will flash it's LED and the power off tune will be heard.
- c. When the Tracker is powered on the buttons will illuminate when pressed. When not on charge and powered off this will not happen.

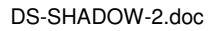

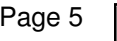

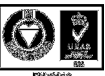

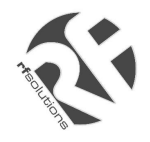

### **4. Sleep Mode**

- a. The Shadow Tracker goes into SLEEP mode and locks the keys after 10seconds idle, this prevents accidental activation. To exit sleep press the Power button briefly.
- b. When sleep mode is off, ensure the tone for each button press is audible.

#### **5. Phone Dialling / Answering / Hanging up**

- a. Four Pre-set numbers can be dialled using the Shadow Tracker.
- b. To dial a number:
	- i. Bring the tracker out of sleep mode by pressing the power button briefly
	- ii. Press the OK button once briefly (Shadow Tracker will beep)
	- iii. Press the button number you wish to dial
	- iv. Press OK to start the call.
	- NOTE: Numbers are set using the Shadow Tracker Software
- c. To answer an incoming call, press the OK button once.
- d. To end a call, press the power button briefly once.

### **6. Emergency Call / Transmit Location**

- a. Briefly press the power button, then press both Red SOS buttons (on each side of the Shadow Tracker) the blue OK key backlight will flash and cause the following to occur:
	- i. Shadow Tracker will call the first preset telephone number.
	- ii. Shadow Tracker will consecutively SMS transmit its location to all four of the preset telephone numbers. The shadow tracker software allows the coordinates to be entered manually and plotted on Google Map.
	- iii. With SOS number 4 set to the base station number the shadow tracker software will plot the trackers position on Google Map even if a voice call is in progress

# **6. Cable Accessories**

Bundled with the system is

**Mains Charger** for the Shadow Tracker

**USB Lead** to connect Shadow Tracker to PC

**Other (Optional Use) Cables:**  Modem Extension cable, and Tracker Hands Free Calling Kit.

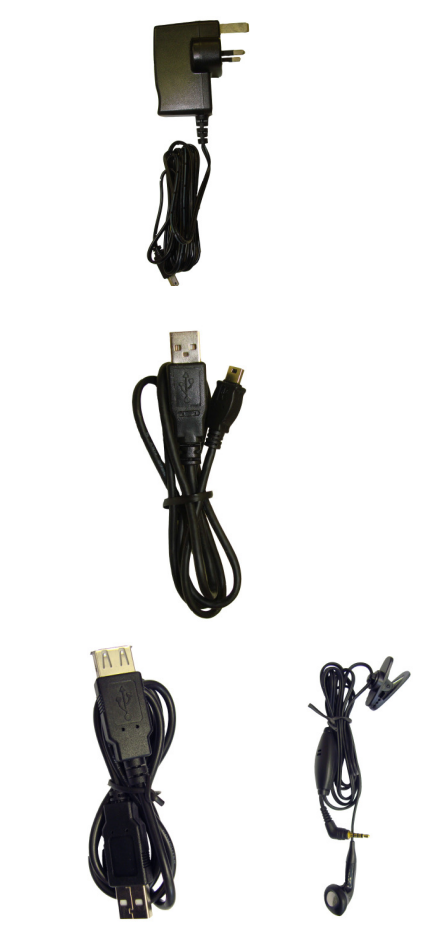

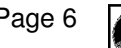

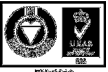

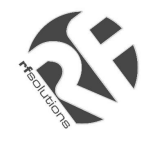

# **7. Tracking System: Hardware Installation**

(Note: See system requirements section for PC specification)

Before you can use the Shadow Tracker system you must install all three parts of the system onto the Base Station PC. These consist of;

- 1. Install the Software onto the Base Station PC.
- 2. Install the GSM Modem Base Station.
- 3. Install the Shadow Tracker.

#### **1. Install the Shadow Tracker software and Driver bundle from the CD provided**

- a. Place the Shadow Tracker CD-ROM in the CD drive and wait for the auto run process to start.
- b. The software bundle will install along the drivers for all components of the Shadow Tracker system
- c. Follow the on screen instructions to install the software onto the PC
- d. Once Installation is complete (Fig 4.1) you may install the Modem and the Shadow **Tracker**

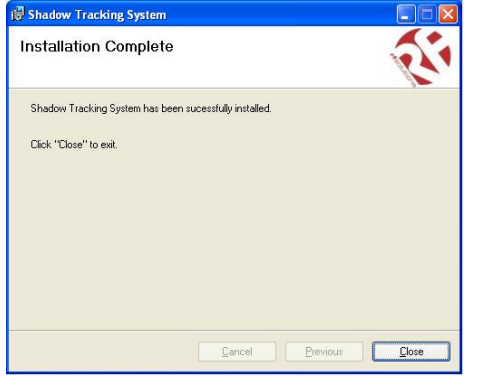

#### Fig 4.1 **2. Install the GSM Modem Base Station**

- **a.** Plug the GSM Modem Base Station into a free USB port on the PC
- **b.** Wait until the PC detects the modem
- **c.** When prompted, select the "Install the software automatically" option (Fig 4.2)

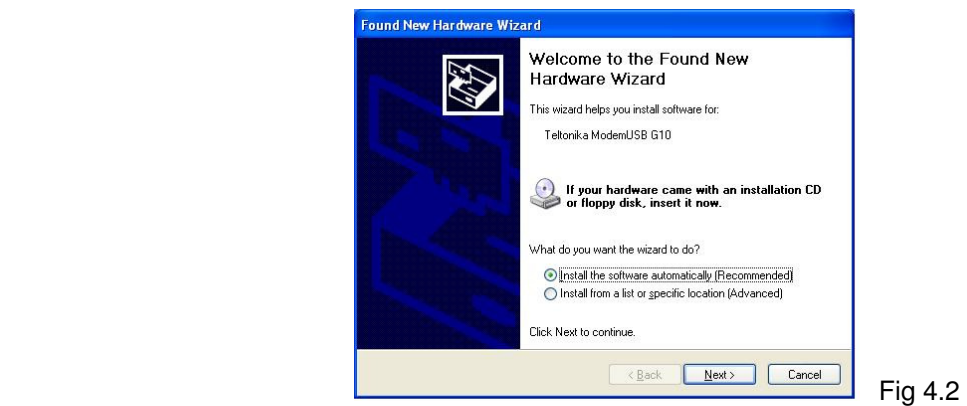

- **d.** Follow the on-screen instructions and complete the driver installation
- **e.** Three drivers are required, do not unplug the GSM Modem Base Station until all three have installed Windows indicates that installation for "Teltonika Modem USB G10" is completed
- **f. Remove the GSM Modem Base Station from the PC**.

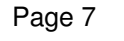

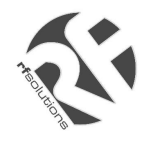

### **Install the Shadow Tracker**

- **g.** Plug the Shadow Tracker into the USB port using the Cable provided.
- h. Turn on the Shadow Tracker
- i. Select the "Install the software automatically" option
- **j.** Wait for the Shadow Tracker to be detected and follow the on screen instructions to Install the "6218 USB Modem Driver"
- k. After installation is complete (see Fig below) Unplug the Shadow Tracker from the PC.

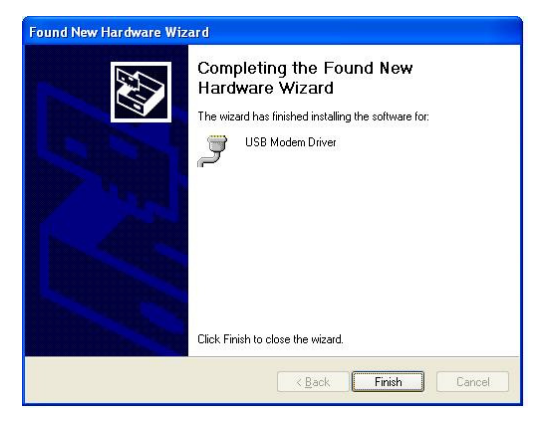

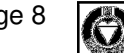

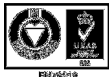

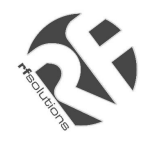

# **8. Tracking System Software: Configuration**

To get started with your tracking system you need to;

- Set the Preset Telephone numbers within each Shadow Tracker
- In order to take advantage of the SOS system, the modem (base station) number should be set to button 4.
- Setup each Shadow Tracker(s) name and telephone numbers on the GSM Base Station so that it can be tracked.
	- **1. Open the Shadow Tracker System Software on the PC**

### **2. Connect the Shadow Tracker**

- a. Install a SIM card into the Shadow Tracker
- b. Connect the tracker to the PC using any free USB slot

### **3. Configure the Shadow Tracker's numbers to dial**

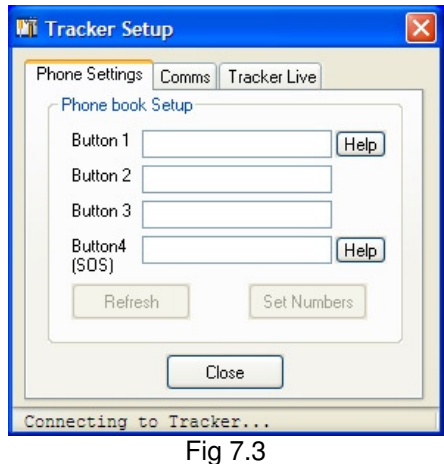

#### **New Numbers**

- a. From the Set-Up menu choose the Tracker Set-Up option (Fig 7.3)
- b. Plug the Shadow Tracker into the PC using the USB cable.
- c. Wait for the Software to detect the tracker, the connection status is shown at the bottom of the window. (Fig 7.3)
- d. Once connected enter up to 4 numbers in the windows provided.
- e. **IMPORTANT: SOS SYSTEM** In order for SOS alert to show the Tracker Software, the number of the base station GSM modem must be entered into button 4 (see 5.6). A text message and voice call will be made to the number saved as button 1, text messages only will be sent to numbers 2 & 3.
- f. Click the Set Numbers button to save the data
- g. Remove the Shadow tracker from the PC
- h. The Tracker will need to be restarted for the numbers to take effect.

### **Replacement Numbers**

- 
- i. Turn Shadow tracker off.<br>j. Plug the tracker into the F Plug the tracker into the PC using the USB cable.
- k. From the Set-Up menu choose the Tracker Set-Up option (Fig 7.3)
- l. Turn tracker on.
- m. Wait for the Software to detect the tracker, the connection status is shown at the bottom of the window. (Fig 7.3) The existing numbers will be displayed.
- n. Change numbers by selecting & typing over, then click the save numbers button to save the new numbers.
- o. Remove the Shadow tracker from the PC
- p. The Tracker will need to be restarted for the number changes to take effect

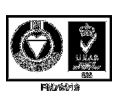

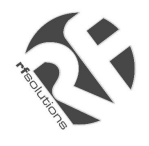

#### **4. Connect the GSM Modem**

- a. Install a SIM card in the GSM Modem
- b. Plug the GSM Modem Base Station into any free USB slot on the PCB
- c. Wait for the Auto Detect process to complete and ensure that you have a good GSM signal using the Signal strength meter in the bottom right of the screen. (Fig 7.4)

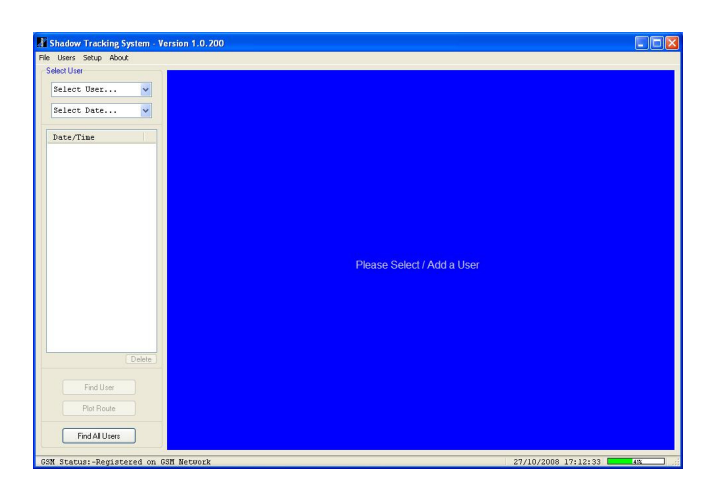

Fig 7.4

### **5. Set up a New User / New Shadow to be tracked**

- a. From the Users menu select Create/Edit Users
- b. Click the Add Button and enter the details for the user
- c. Enter a name for the user and enter the phone number for the SIM card installed in the Shadow Tracker. Enter all numbers in International format (Fig 7.5)

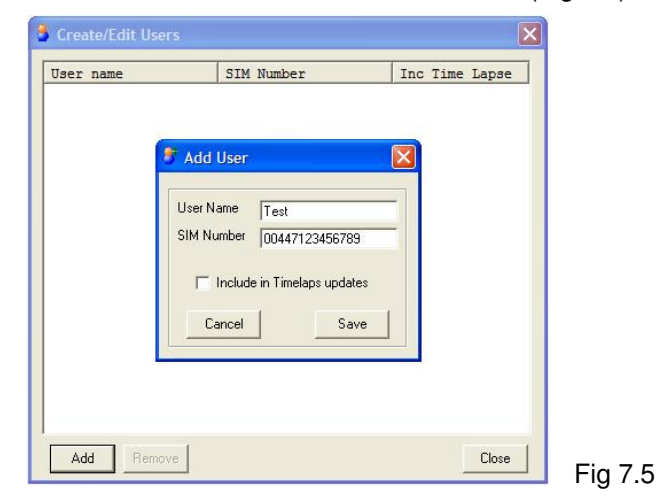

- d. Choose whether or not to include the user in any Time-lapse updates (See Software details below)
- e. Close the Create/Edit Users window
- **6. Set-up is now complete and your Shadow Tracker system is ready to be used.** 
	- a. Select your user from the Select User Box in the main window
	- b. (the Select Date box will now show all data (if any) stored for this user, filtered by date.
	- c. Use the Find User button to locate the Shadow tracker and show its position in the Map window.
	- d. Full Software features explanation is given in section 9.

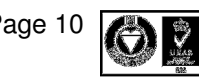

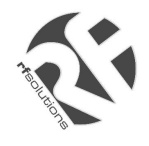

# **9. Tracking System: Menu Definition Glossary**

# **Main Screen**

#### **Select User**

The Select User drop down box shows a list of all known users, click on a user to show data stored for their movements

#### **Select Date**

The Select Date drop down box shows a list of all data stored on previous dates for the selected user.

#### **Delete**

The Delete button will delete all data shown in the window above.

#### **Find**

The Find User Button transmits an SMS to a selected User (Shadow tracker) and receives back its current location.

When the Find User button is pressed the screen will refresh and show that users location with their name highlighted on the map.

Clicking over the user location will show the nearest postal address

#### **Plot Route**

The Plot Route button is used to plot the route taken by the selected User (Shadow tracker) over the time period selected this is then displayed in the browser window

#### **Find All**

The Find All button is used to find the current location of all users (Shadow Trackers) in the Users Menu.

All users will be displayed in the map window and highlighted by name.

#### **Import**

With a suitable micro memory card installed (Not Supplied) the Tracker unit will log its location over time and by using the import option the data can be imported into the Shadow Tracker software under the currently selected user.

### **File Menu**

Find, Find All, Plot Route – all as above

#### **Plot SOS Message**

This feature can be used to enter the data from an SOS message received by a mobile phone.

#### **Plot Address**

Displays a list of addresses visited for the selected User / Date.

#### **Last Known Location**

Displays the last known address's for all users.

#### **Print**

Print current map displayed.

#### **Start Time Lapse**

The Start Time-Lapse option will start the time lapse monitoring service: See **Time Lapse Set Up**

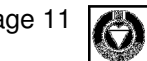

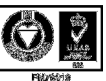

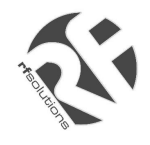

# **Users**

## **Create/Edit Users**

The Create/Edit Users menu allows you to add new users and remove those existing in the system. Choose also to include a user in Time Lapse Updates when in use (See Time Lapse Setup)

# **Set-Up**

### **Modem Setup**

Allows the selection of a Com port and baud rate for modem communication. This should be set to auto detect using the tick box.

### **Tracker Setup**

Tracker must be plugged into the PC for the below options to be useable.

The Tracker Setup is split into 4 tabs:

**Phone Settings** 

 This allows the setting of the four telephone numbers to dial, these can be landline or mobile. **Comms** 

Communications Protocol and baud rate settings for communication with the Shadow Tracker, these should be set to auto detect using the tick box.

#### **Tracker Live**

Shows current live data from the tracker

#### **Time Lapse Setup**

The Time lapse Setup Menu allows selection of a time period within which all users included in the Time Lapse Updates are constantly monitored (see at the Create/Edit Users section). Select the start and stop time for tracking i.e. within business hours or after school and choose the interval of each update.

#### **Display Setup**

Basic Setup Options for Plot Line colour and Map detail level are selectable.

#### **Google Earth**

If Google Earth<sup>TM</sup> is installed on the host PC, the Shadow Tracker can display the movements of a user/users instead of displaying using the inbuilt Google Maps<sup>™</sup> Browser.

# **About**

#### **Minimise to Tray**

The Shadow Tracker can run in the background on the PC and minimise to the System tray if the option is ticked.

**Help** 

Display datasheet

#### **About**

Shows the Modem Status, SIM card number (if supported by the SIM card), link to RF Solutions Ltd Home page and also give access to the Log for troubleshooting.

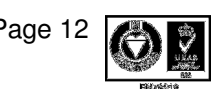

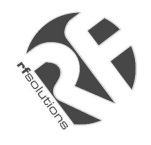

# **10. Troubleshooting Guide**

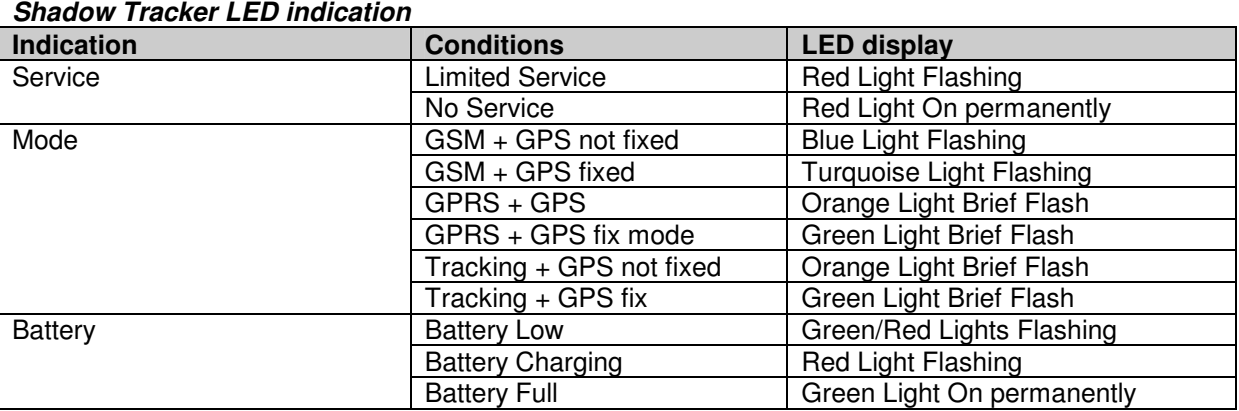

# **11. Technical Specification**

**(specification for GSM base Station can be found using the link in Section 4)** 

## **Shadow Tracker**

**GPS** 

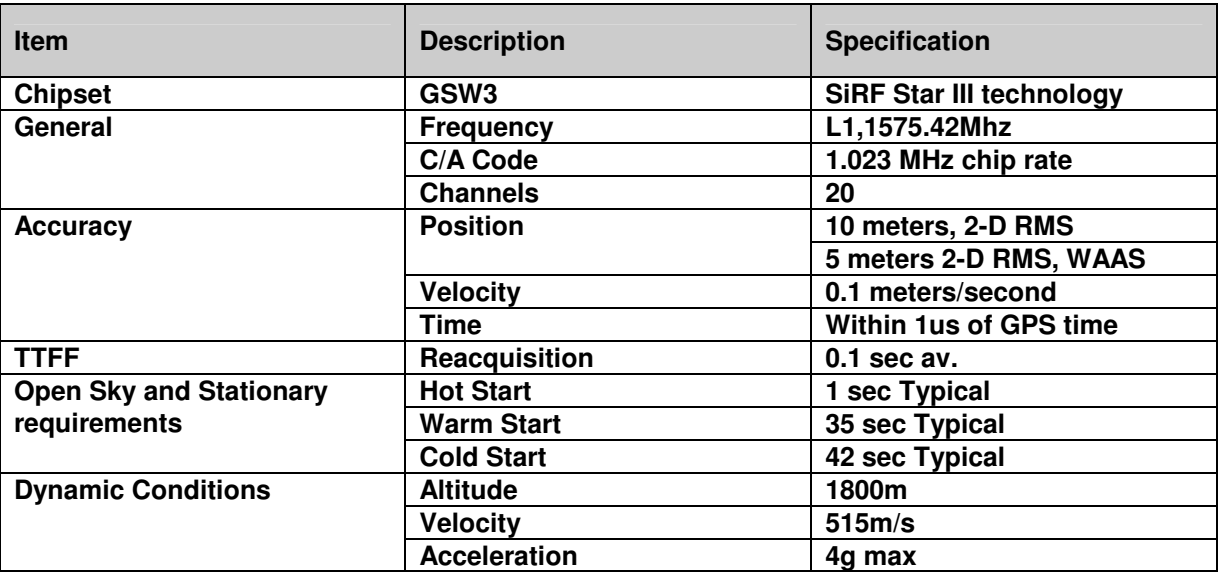

### **GSM**

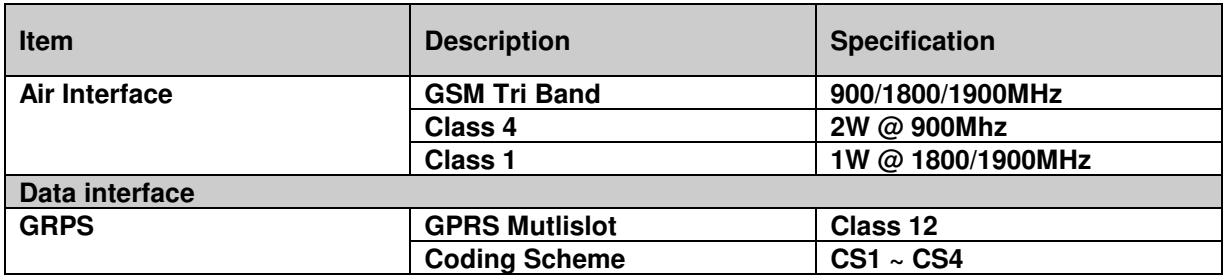

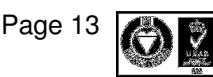

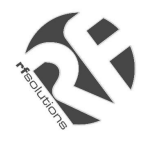

## **Physical/Operation Specifications**

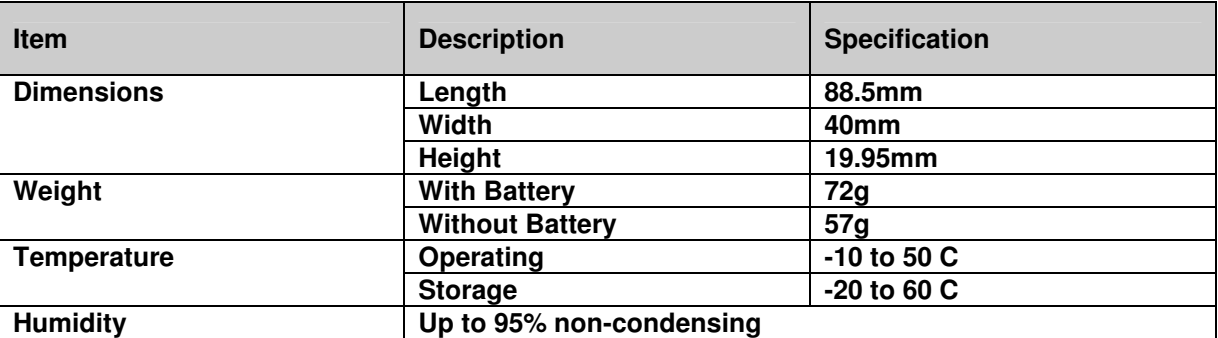

## **Electrical Specifications**

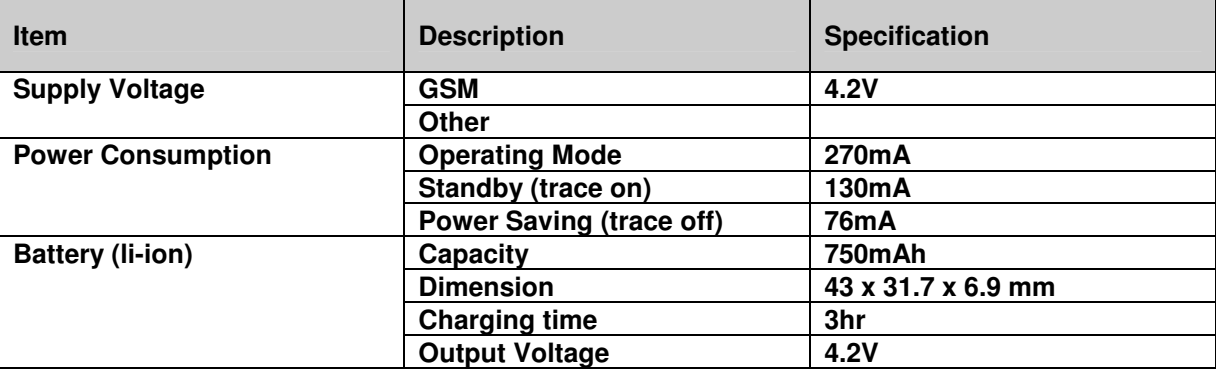

## **PC System Requirements**

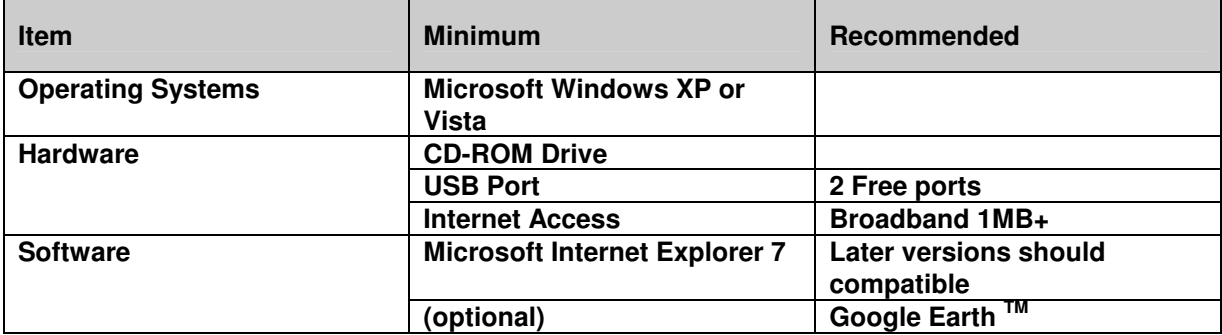

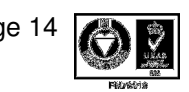

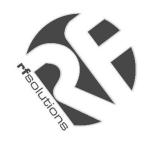

### **PRODUCT STATUTORY ENVIRONMENTAL INFORMATION**

**Please retain this data sheet for future reference.**

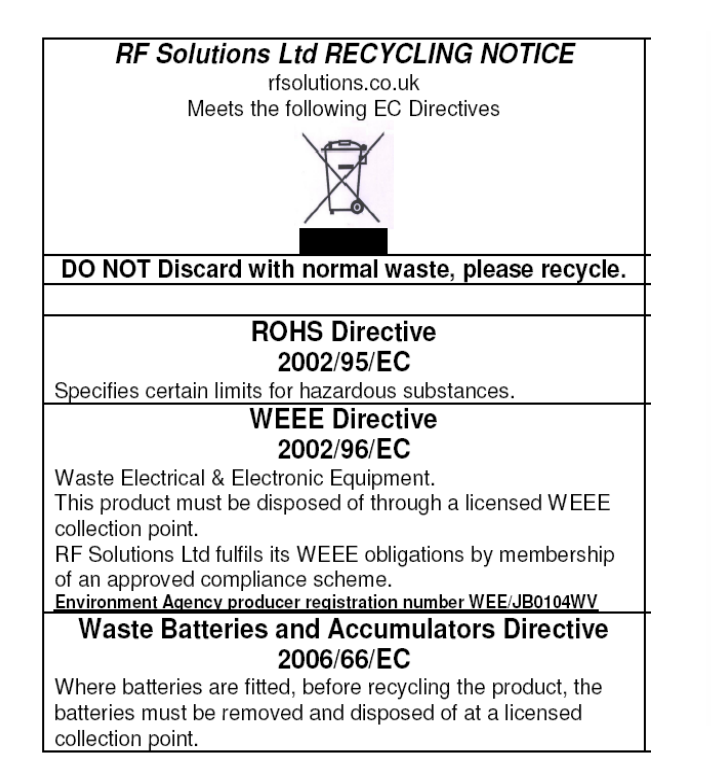

![](_page_14_Picture_5.jpeg)

### **BATTERY REMOVAL**

For more information or general enquiries, please call: **R F Solutions Ltd., Unit 21, Cliffe Industrial Estate, Lewes, E. Sussex. BN8 6JL. England. E-mail : sales@rfsolutions.co.uk www.rfsolutions.co.uk** 

#### **Tel: +44 (0)1273 898 000 Fax: +44 (0)1273 480 661**

RF Solutions is a member of the Low Power Radio Association.

Information contained in this document is believed to be accurate , however no representation or warranty is given and no liability is assumed by R.F. Solutions Ltd. with respect to the accuracy of such information. Use of R.F.Solutions as critical components in life support systems is not authorised except with express written approval from R.F.Solutions Ltd.

![](_page_14_Picture_13.jpeg)